# **Registro con Iberdrola Distribución Eléctrica**

# **Inicio de registro**

Es necesario ir con un navegador (como Google Chrome), a la URL: <https://www.iberdroladistribucionelectrica.com/consumidores/inicio.html>

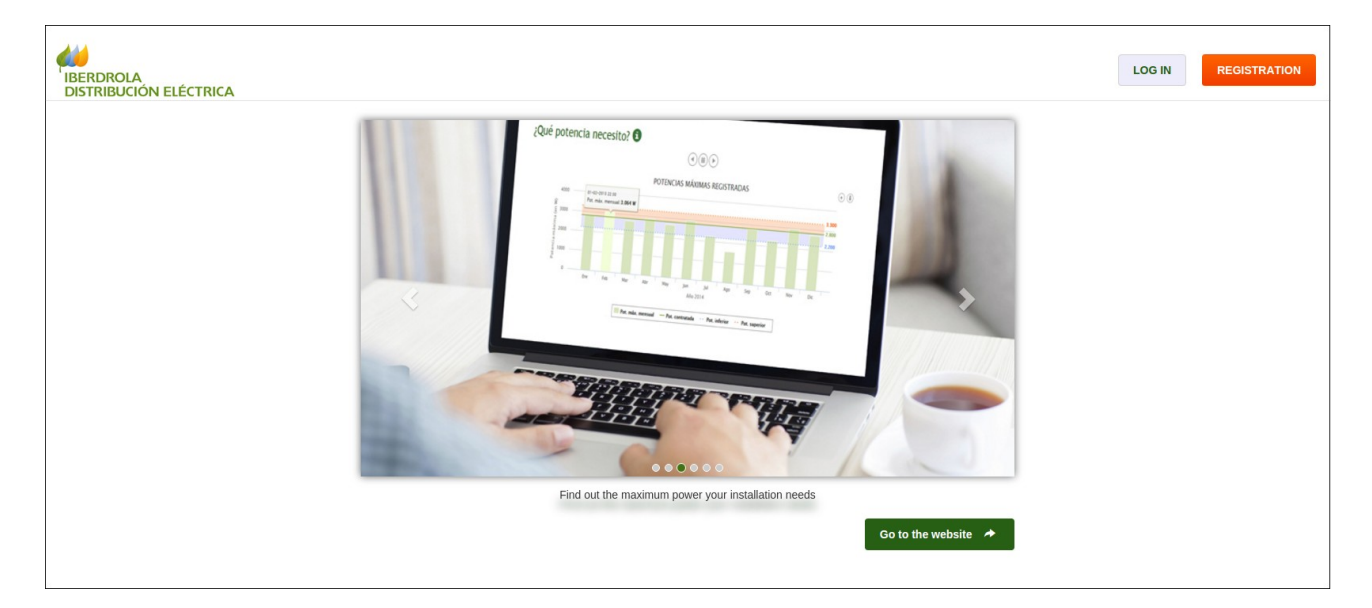

Tras hacer click en el botón naranja, accedemos a la página de creación de un nuevo usuario.

# **Registro**

El primer paso identifica al usuario (así como su  $CUPS<sup>1</sup>$  $CUPS<sup>1</sup>$  $CUPS<sup>1</sup>$ ), y el segundo paso permite introducir valores para la confirmación del registro.

**Paso 1:**

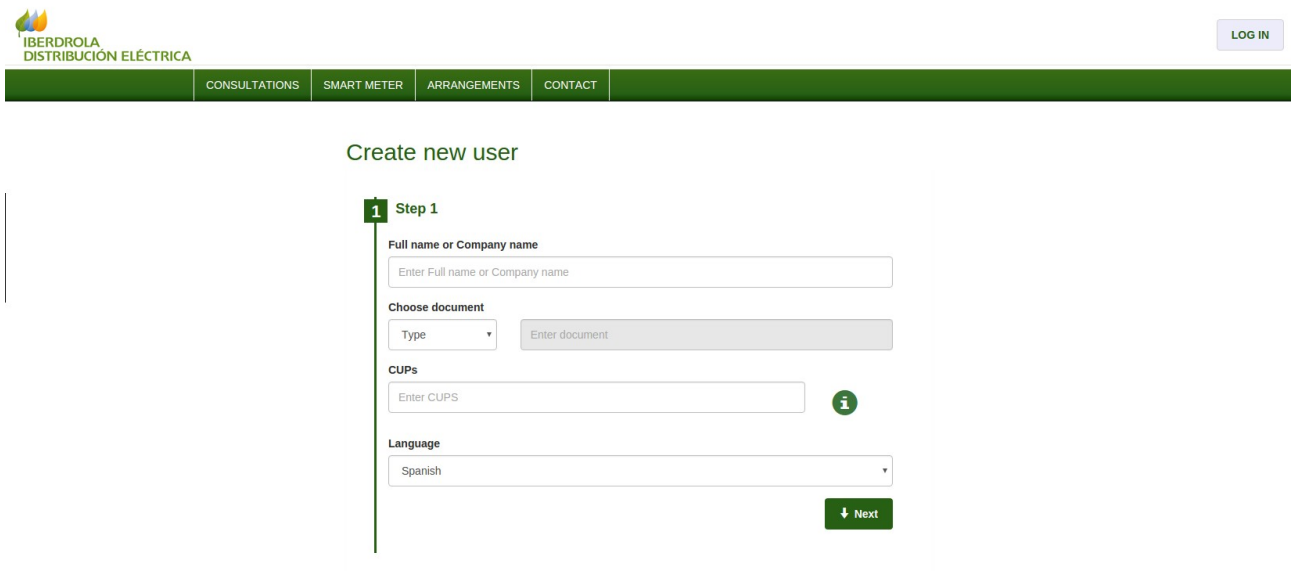

<span id="page-1-0"></span><sup>1</sup> Que podemos encontrar en la última factura que habremos recibido. Son las iniciales de Código Universal de Punto de Suministro (20 o 22 dígitos). Este es un código único que comienza por ES y que identifica cada punto de suministro. En el caso de tener el suministro de gas con la misma comercializadora, no confundir con el CUPS del suministro de gas.

**Paso 2:**

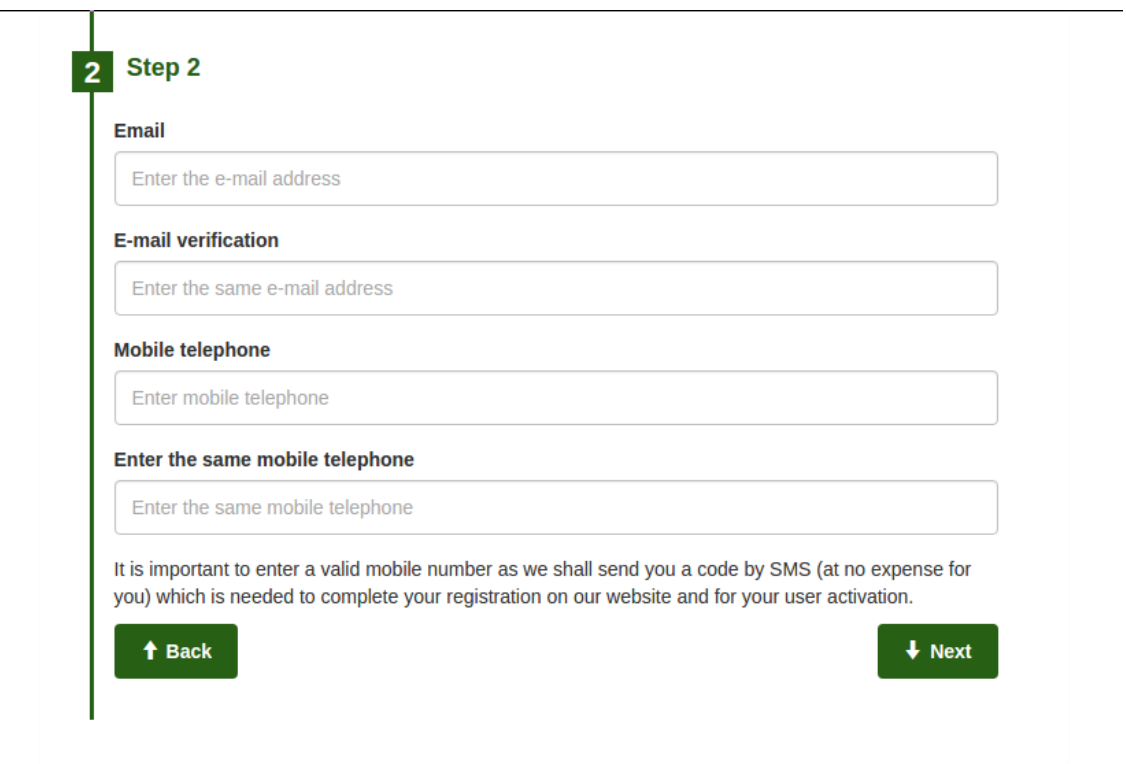

#### **Paso 3:**

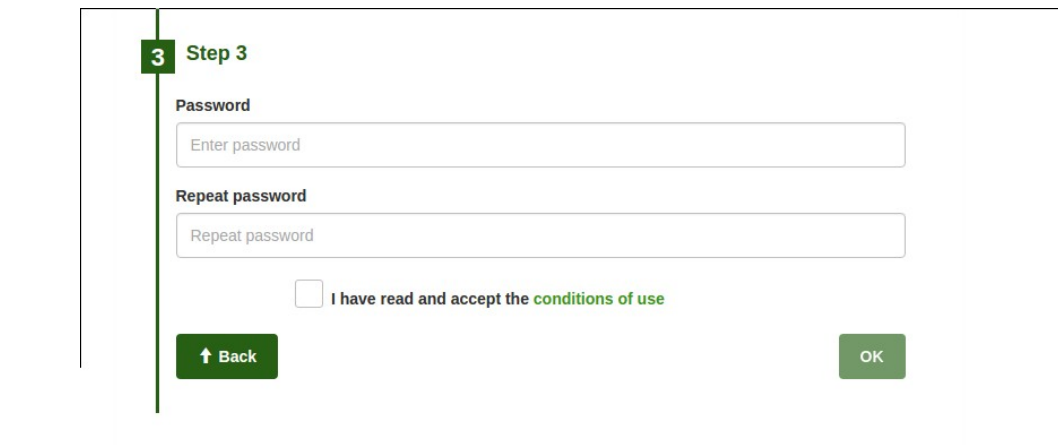

Es muy importante recordar tanto el email como el password que hemos introducido.

# **Email de confirmación**

Al finalizar el "paso 3" anterior, recibiremos un email de confirmación. Este email contiene un enlace en el que tras hacer click, hará que nos llegue un SMS al teléfono móvil que hemos indicado en el "paso 2" anterior, y nos llevará a una página de Iberdrola en la que tenemos que indicar el código que hemos recibido en el SMS.

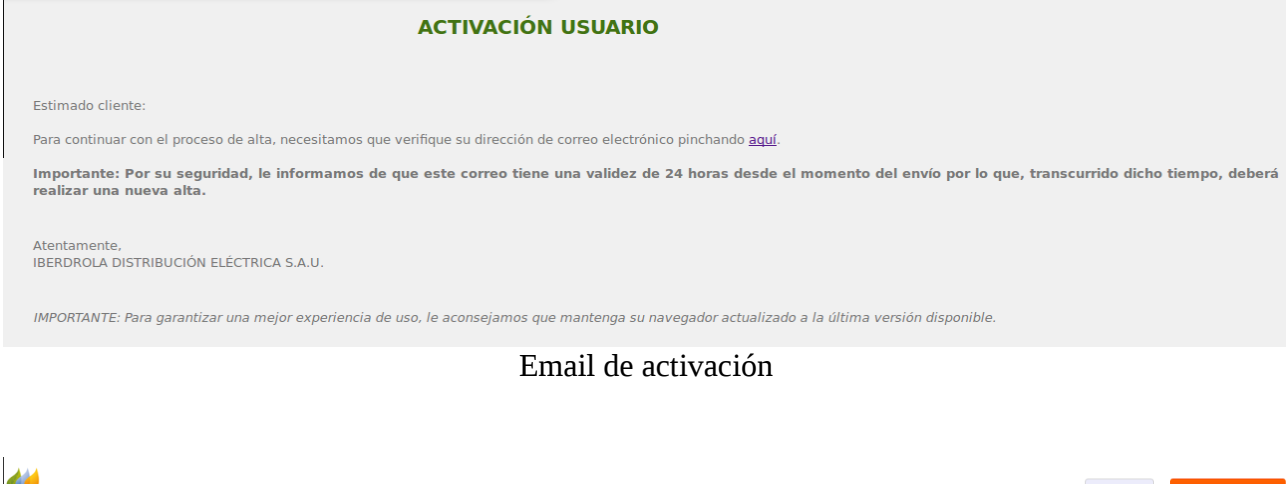

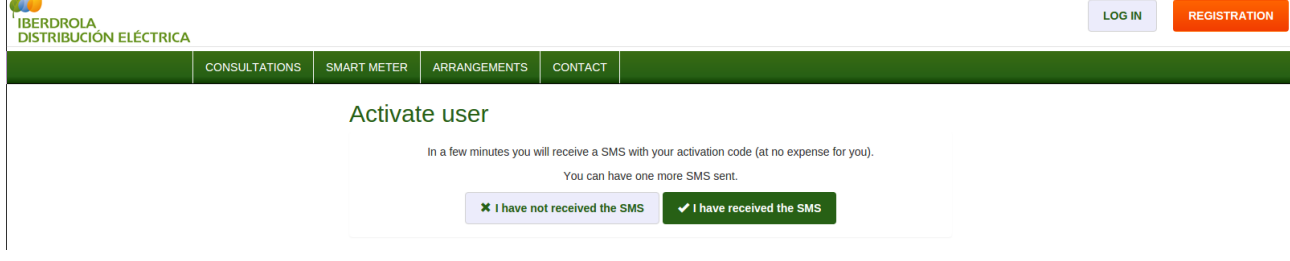

Pregunta de si hemos recibido el SMS. Al confirmar (botón verde) pasamos a la siguiente página

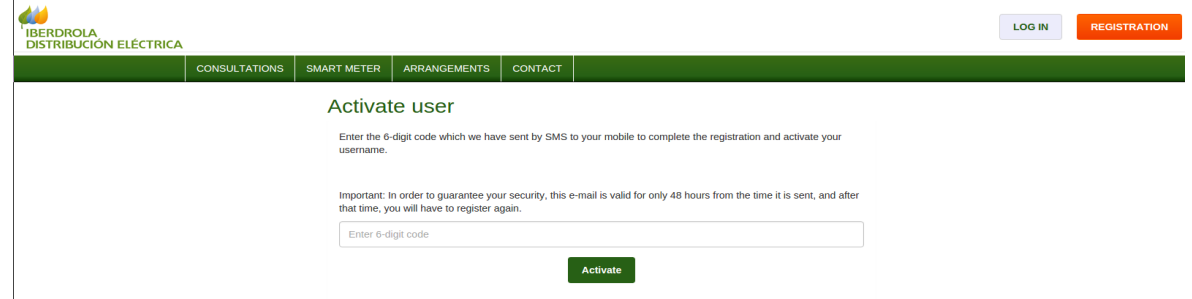

Página final de confirmación del código de 6 cifras del SMS

En esta última página, al introducir el código de 6 cifras que hemos recibido por SMS, se activará nuestra cuenta. **Hay que tener en cuenta que el nombre de usuario y la clave serán las que hemos dado en los pasos 1 y 2 anteriores, por lo que es conveniente apuntarlos.**